# 农业农村投资信息发布专栏 用户操作手册

#### 1. 首页展示

进入农业农村部官网主页面、"专题"或"计划财务司"版块,或访问网址 https://acpmp.agri.cn/xxgk 进入农业农村投资信息发布专栏,专栏分为四个模 块,包括申报信息、我要咨询、政策及标准规范、项目问题反映,各模块具体功 能如下。

- 申报信息:项目信息的分类管理,详细展示每类项目的申报信息。
- 我要咨询:用户咨询项目申报管理相关问题的提问窗口,以及历史常见问 题及答案的查看窗口。
- 政策及标准规范:政策及标准规范的展示窗口,政策分为部级政策和地方 政策,标准规范按照项目分类情况分别展示。
- 项目问题反映:社会公众发现任何拟建、在建及已建成项目在前期工作、 实施过程等环节存在问题时,可在此版块反映相关线索和事实。

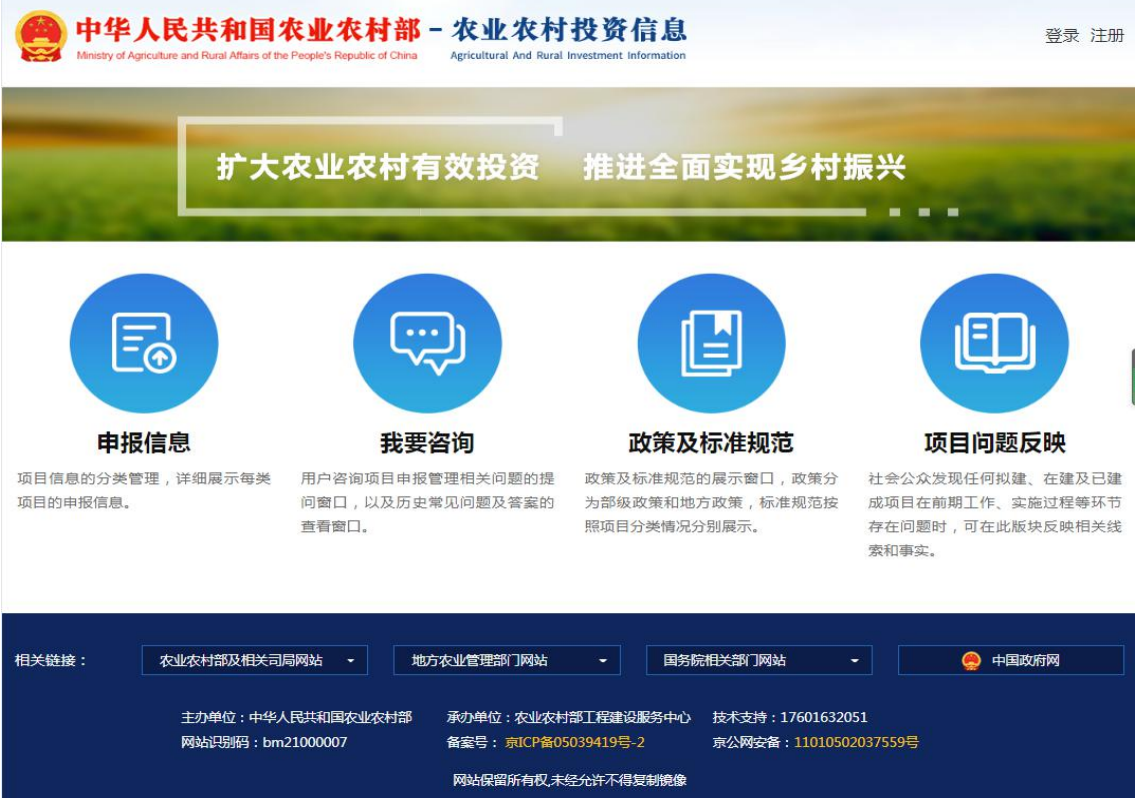

#### 2. 申报信息

申报信息主要包括项目信息检索、项目信息所属地区选择、项目信息分类管 理、项目信息列表展示等功能。申报信息根据年度投资专项下各个项目类型进行 划分,为用户提供项目申报指南,指导用户进行农业建设项目申报,主要内容包 括项目基本信息、申报条件、申报流程、培训资料、咨询方式和留言咨询等内容, 并为用户提供项目申报的快捷入口。

1、点击【申报信息】按钮,展示专项和所属项目类型,以及用户(查看异地 项目类型)所在地,用户进入专栏后默认的是其所在地的地理位置,可通过选择 更改"所在地"查看异地项目类型信息,咨询方式展示的均为相应地理位置对应 的部省市县各级主管部门电话,如下图所示:

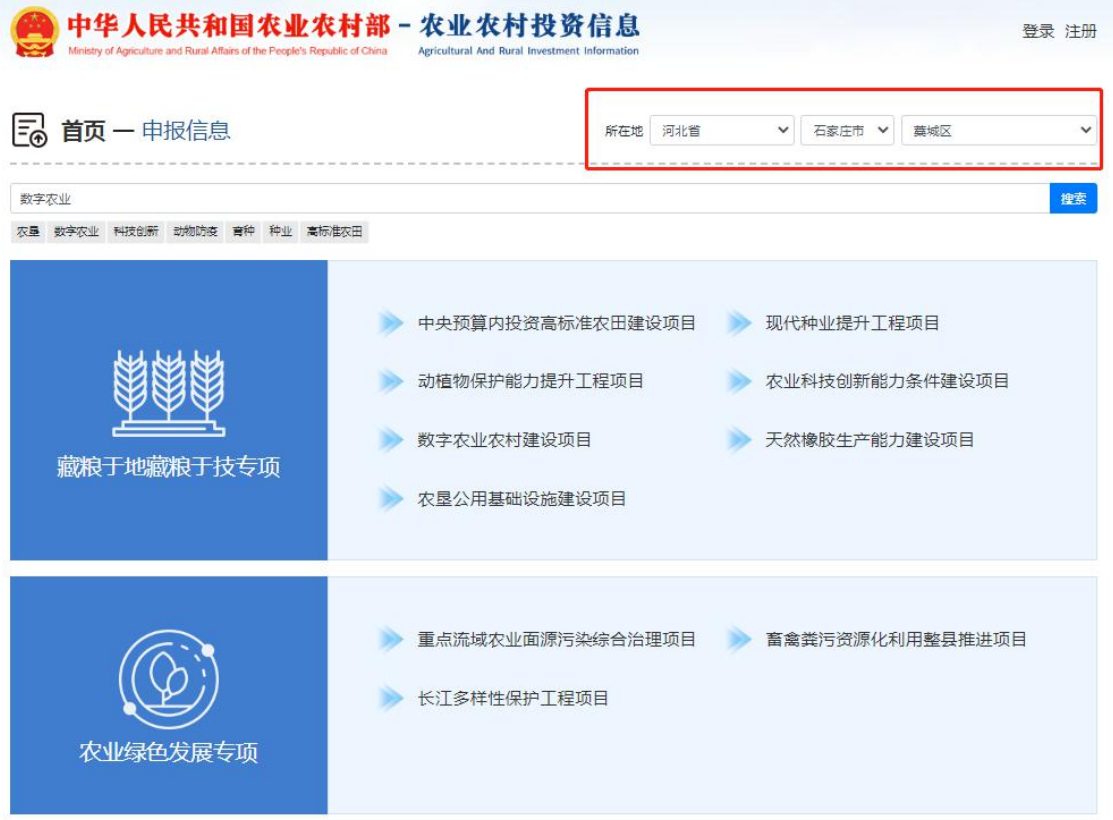

2、输入关键词和热搜词并点击【搜索】,可进行项目类型和申报信息相关内 容的项目查询。如下图所示:

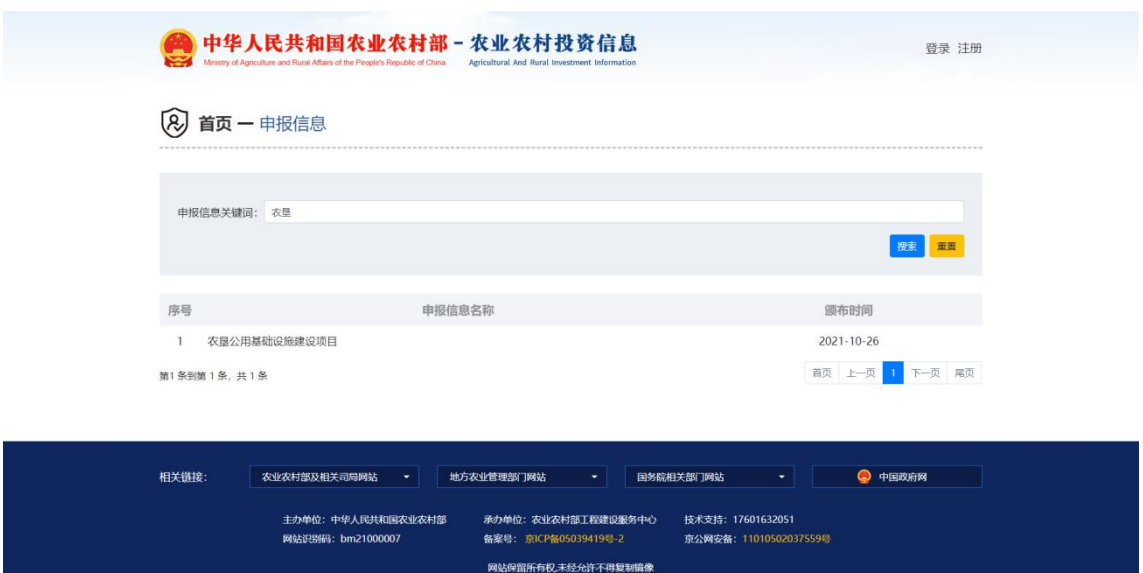

3、点击项目类型名称,可查看相关项目申报信息,主要内容包括项目基本信 息、申报条件、申报流程、培训资料、咨询方式、留言咨询等内容,并为用户提 供项目申报的快捷入口。如下图所示:

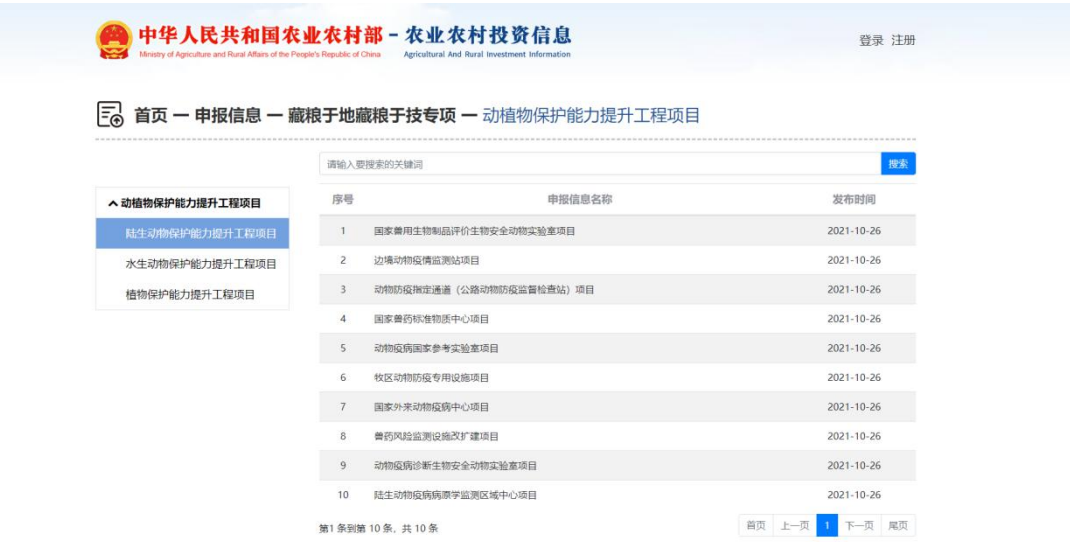

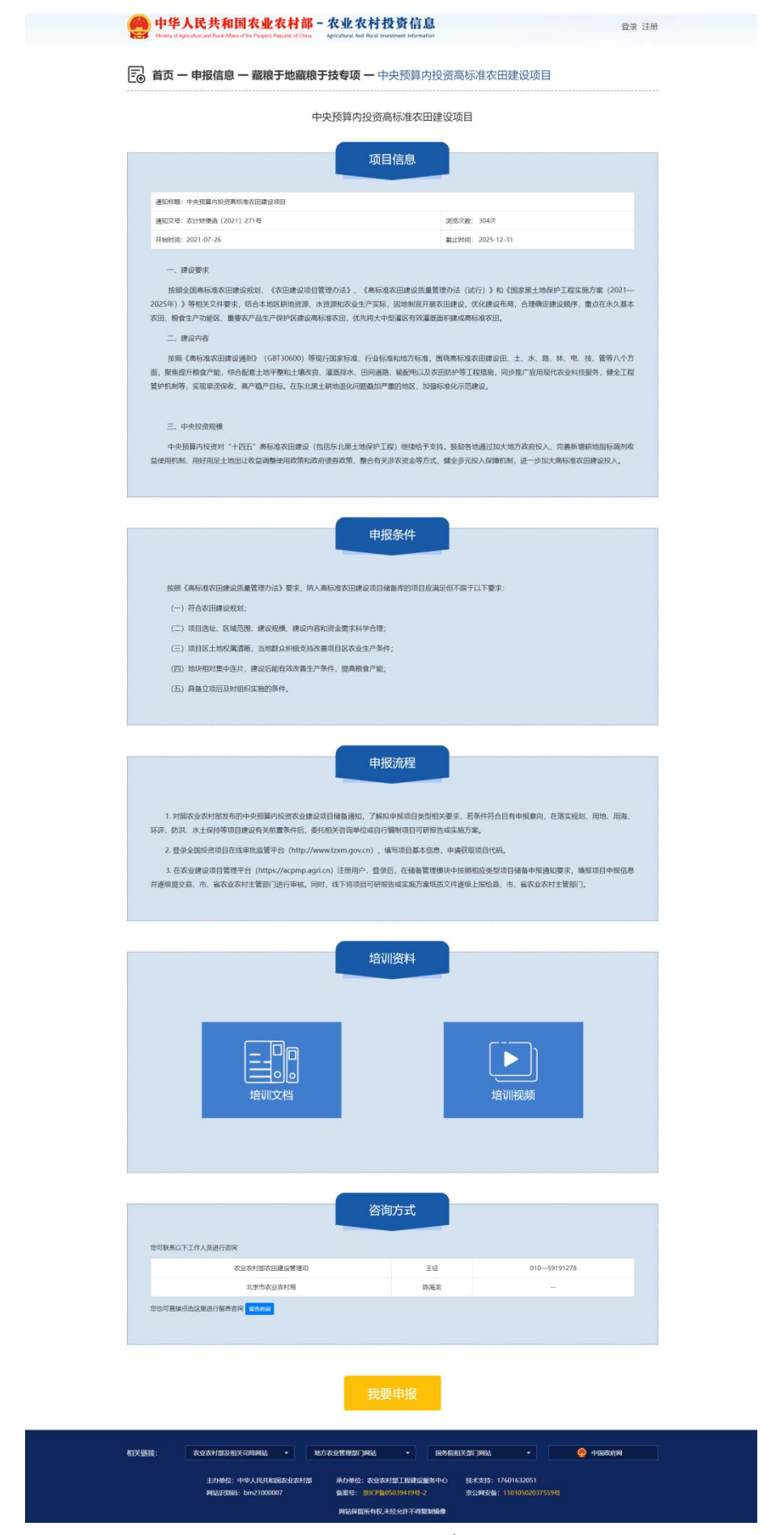

## 3. 我要咨询

我要咨询是用户常见问题及留言咨询的综合展示窗口,包括常见问题信息展 示,以及智能客服 24 小时在线进行咨询回复等功能。

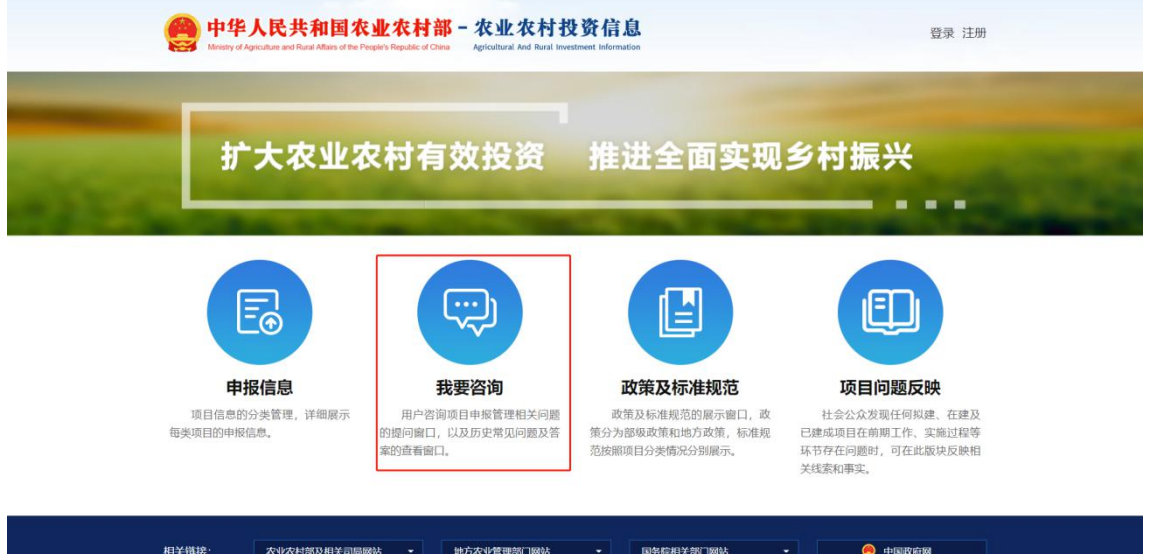

1、常见问题主要展示用户经常提问的问题及答案,方便遇到同类问题的用户 快速找到答案并解决实际问题。使用该功能前,需用户注册并登录系统。

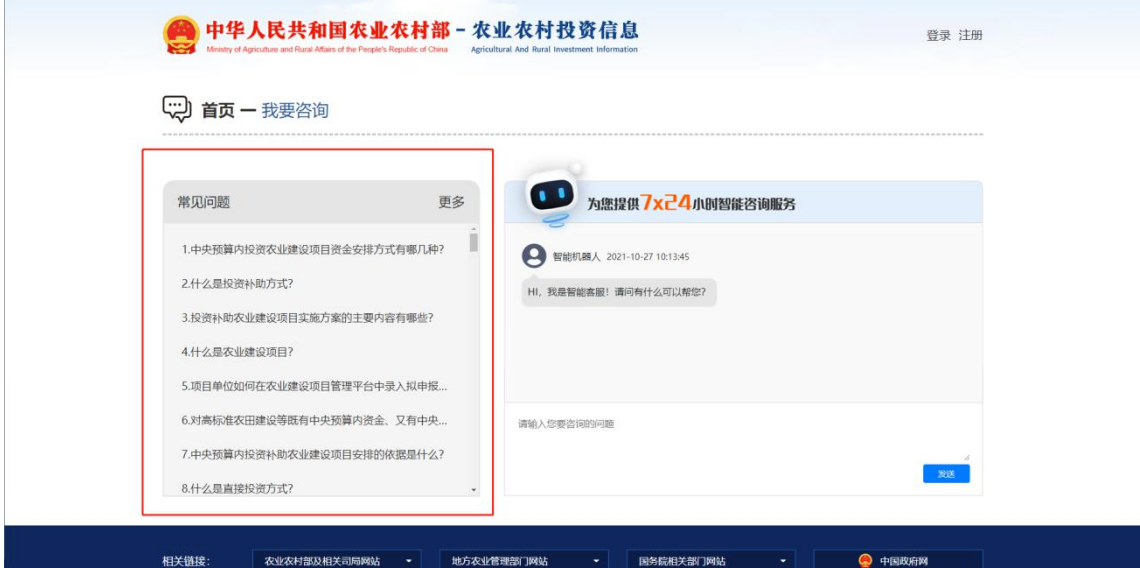

2、点击【更多】按钮,展示所有已发布的常见问题,可输入关键词搜索需查 询的问题。

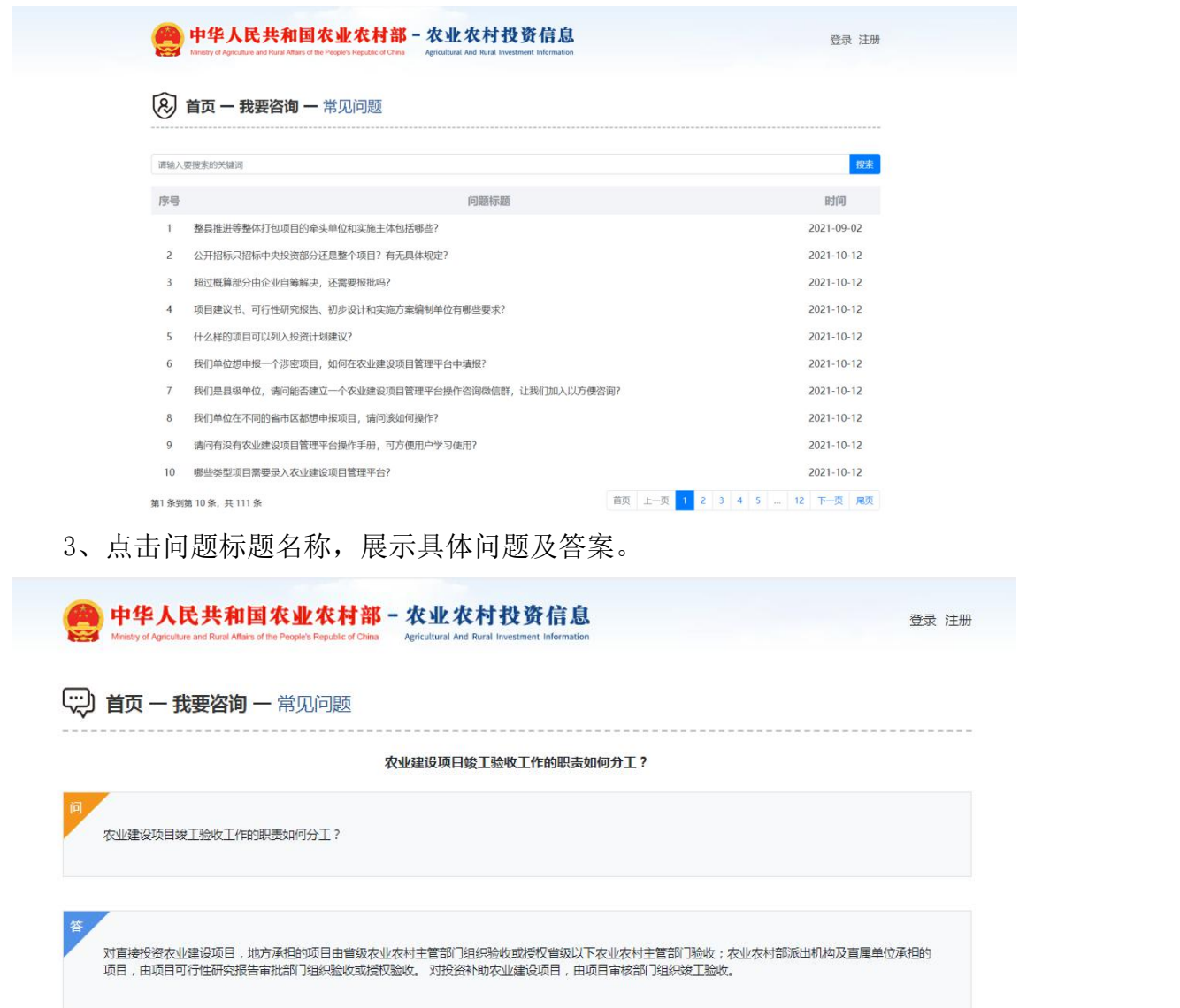

4、智能服务留言咨询是基于系统长期积累的问题及答案整理成题库,对于用 户提出的问题,以智能客服的形式与用户进行互动解答。使用该功能前,需用户 注册并登录系统。

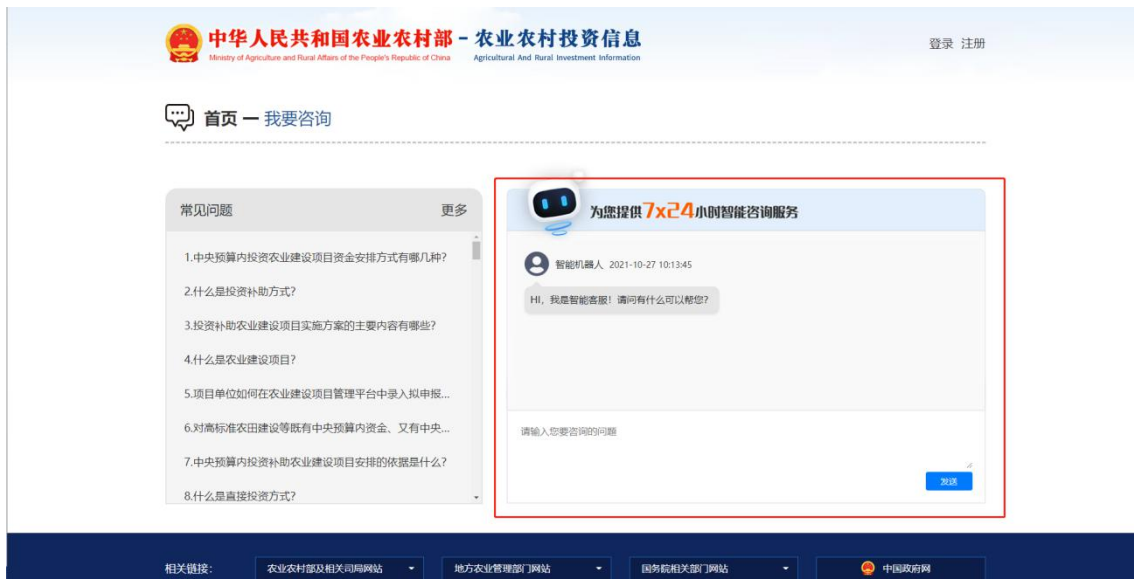

对于题库内已储备问题,即时展示与用户提问内容最接近的问题及答案。

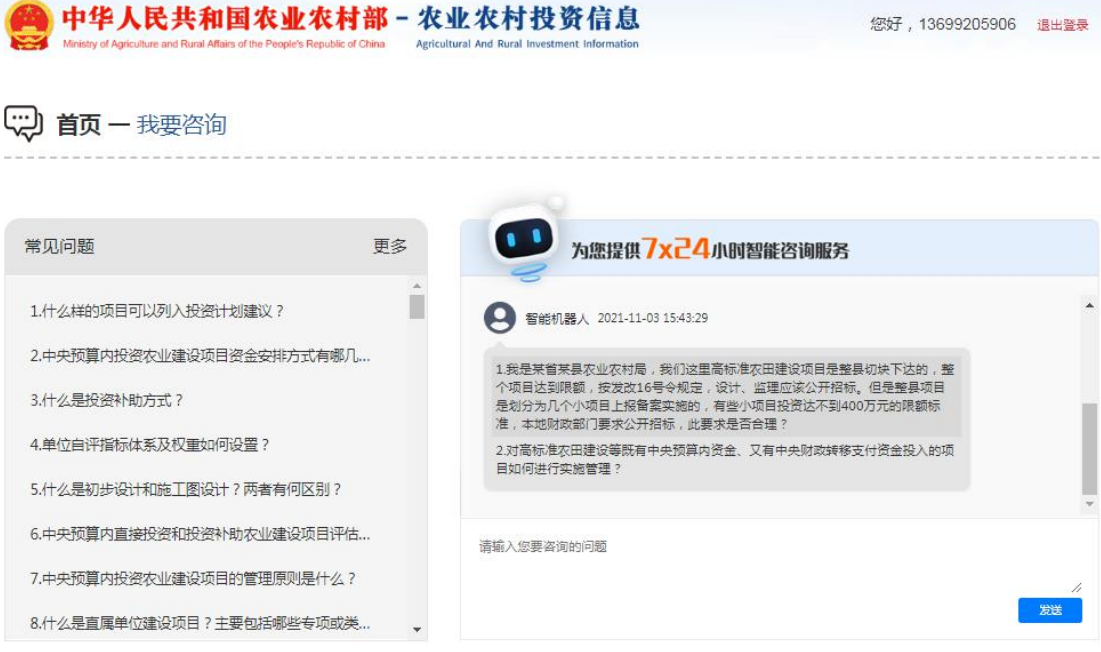

对于题库内未包含的问题,智能机器人将留言提醒后续尽快反馈答案。

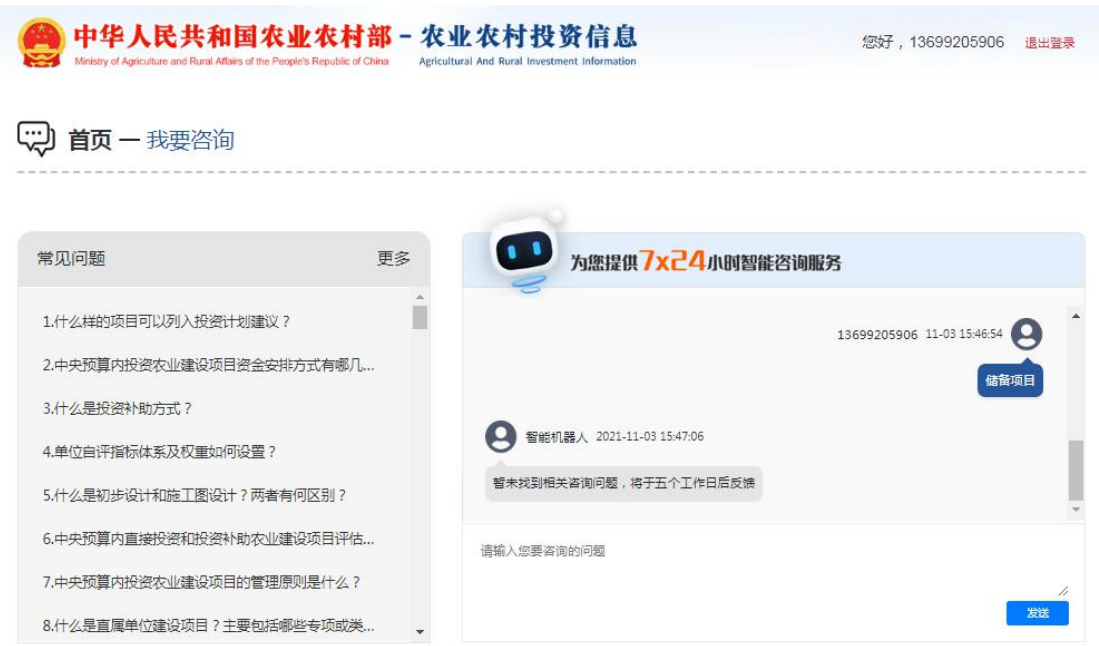

## 4. 政策及标准规范

政策及标准规范信息的综合展示窗口,主要包括政策解读、管理办法及标准 规范的信息分类、信息检索、信息列表及内容展示等。

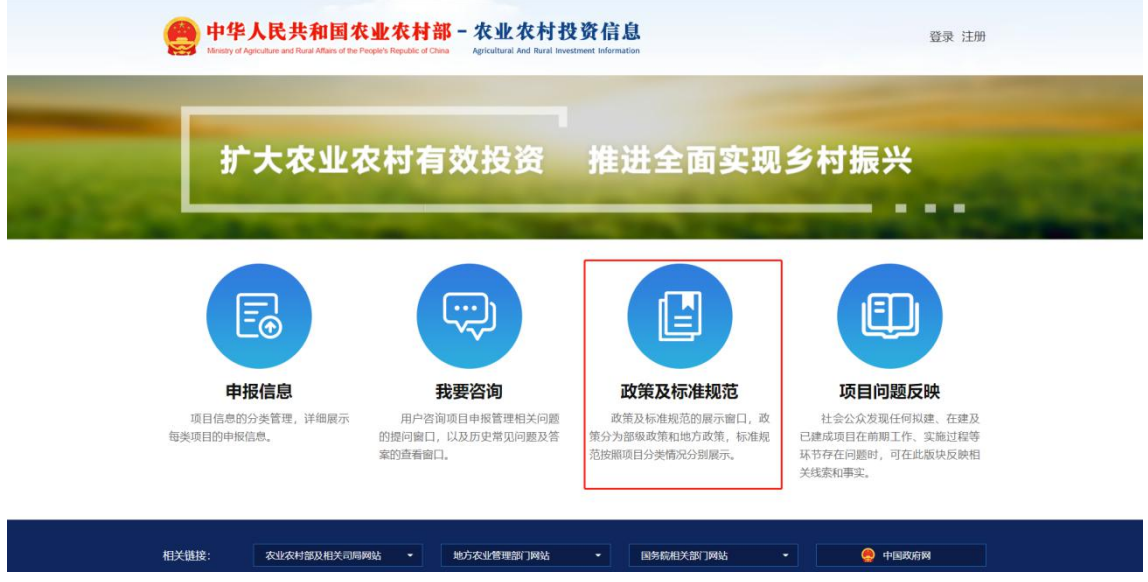

1、政策解读主要发布国家、部级及地方机构出台的政策信息及解读内容,用 户可根据发布年份、政策类型、排序方式及政策名称关键词进行查询。

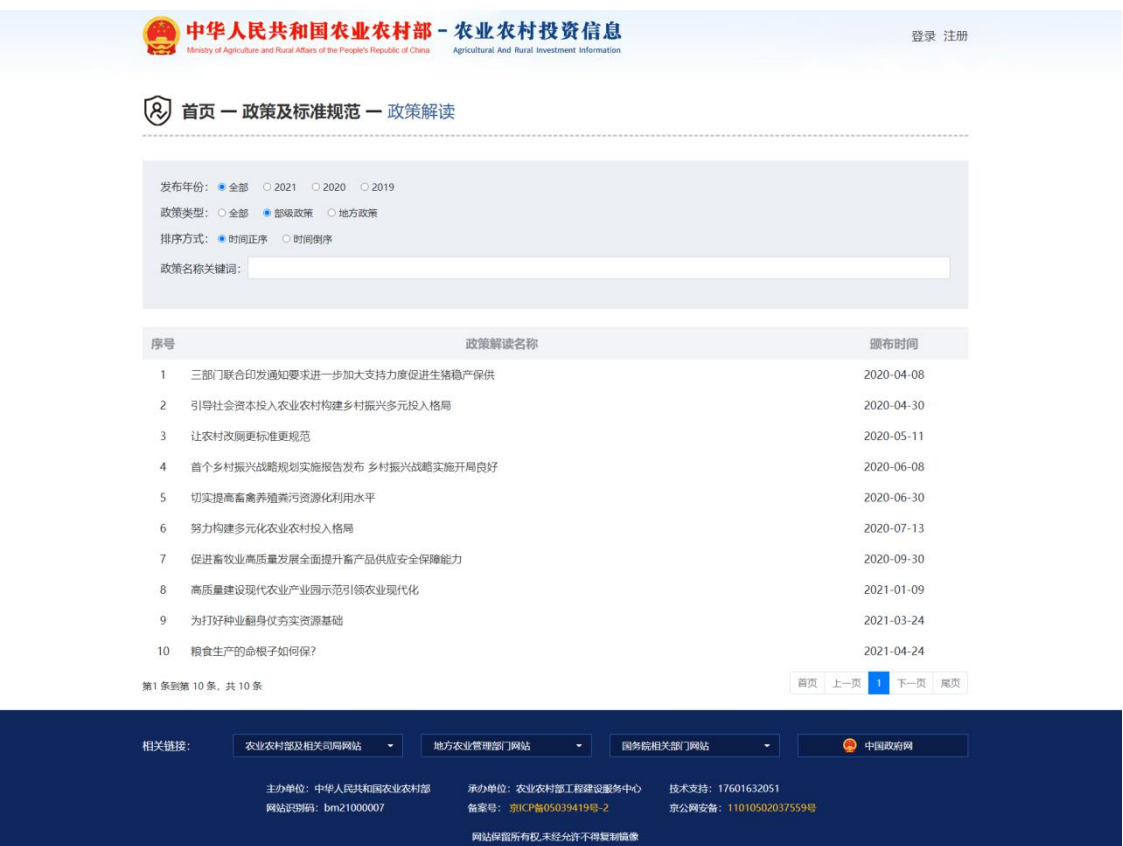

2、点击政策解读标题名称即可展示其详细内容。

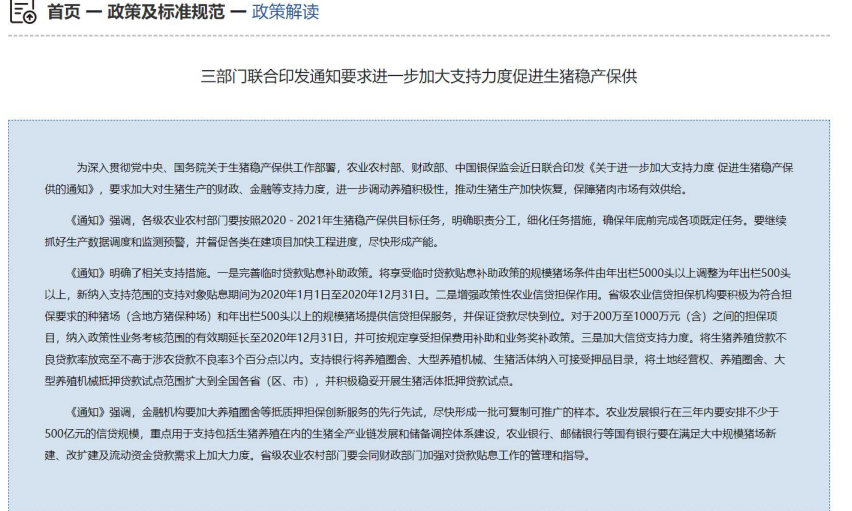

3、管理办法主要发布国家、部级及地方机构出台的投资项目类管理办法,根 据管理办法内容主题分为不同篇。可输入管理办法名称关键词进行查询。

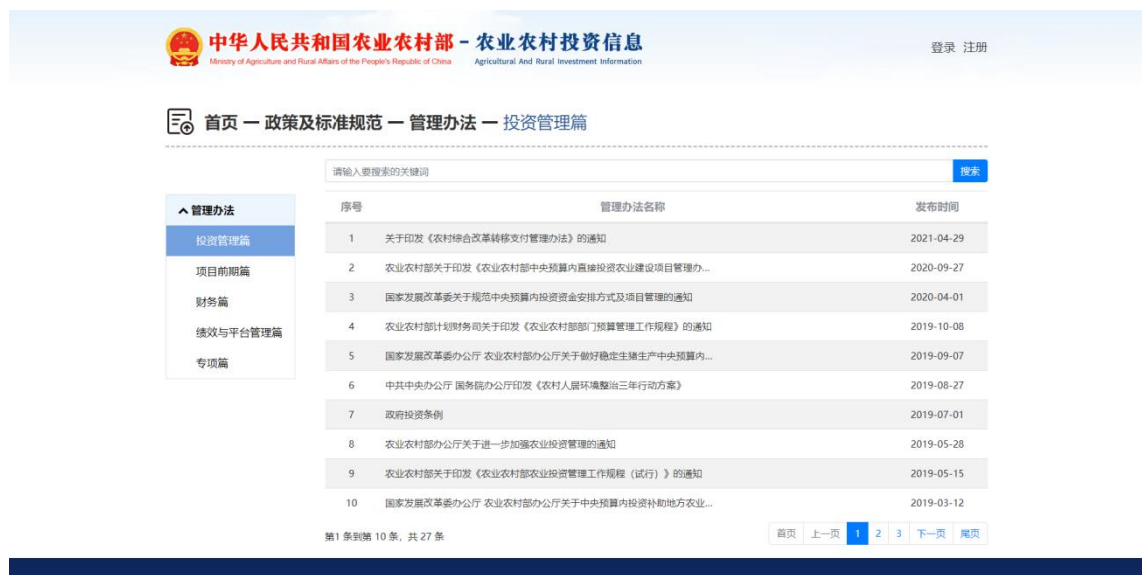

4、点击管理办法标题名称即可展示其详细内容。

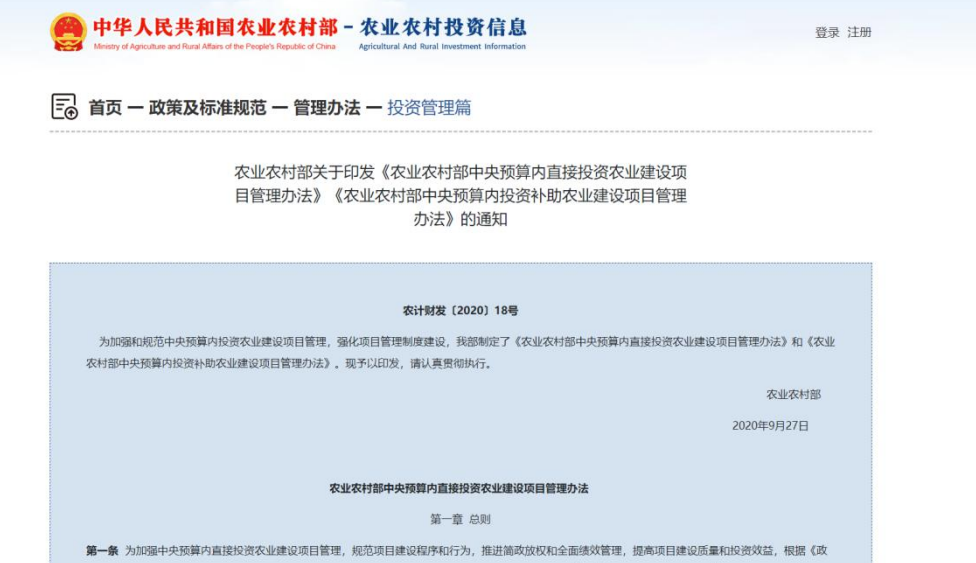

5、标准规范按专项进行分类,包括标准规范名称和内容、发布时间等信息。

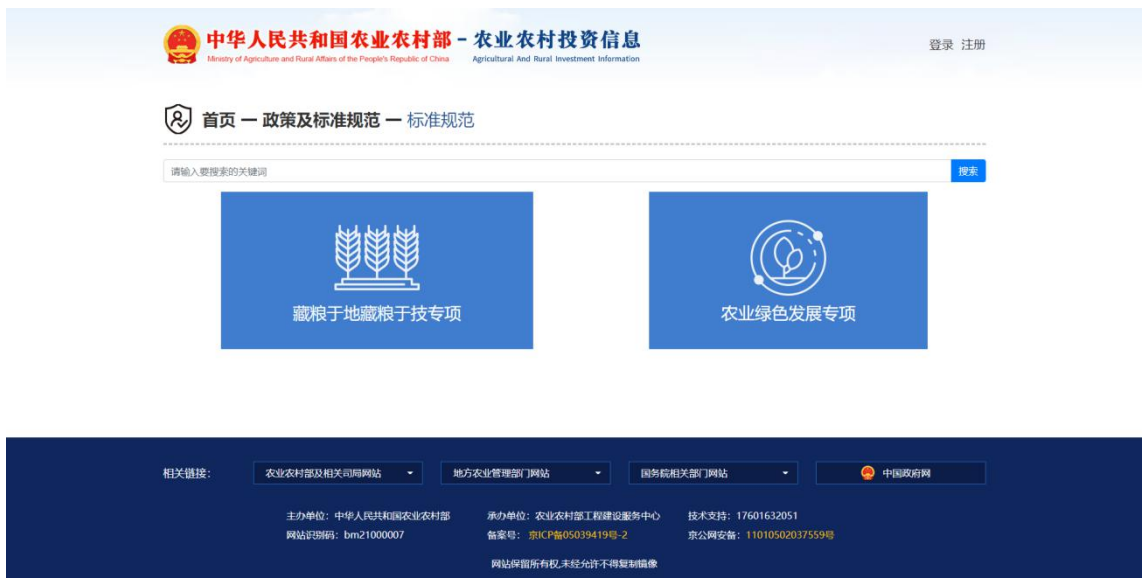

6、点击专项类型即可查找该专项相关的标准规范内容,也可输入关键词进行

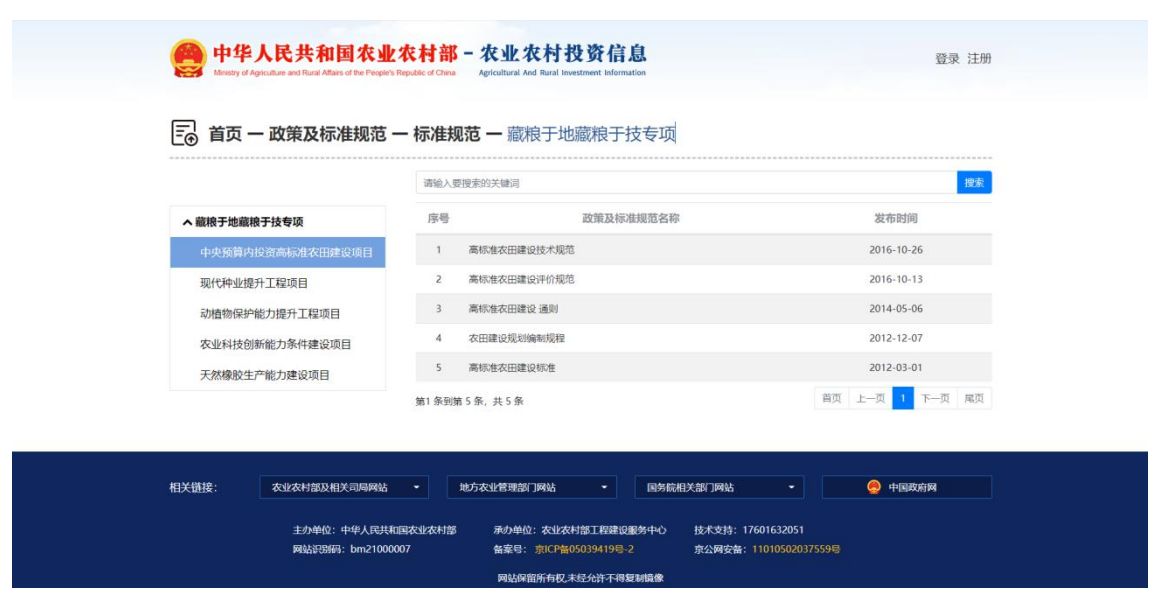

7、点击标准规范名称即可展示其详细内容。

查询。

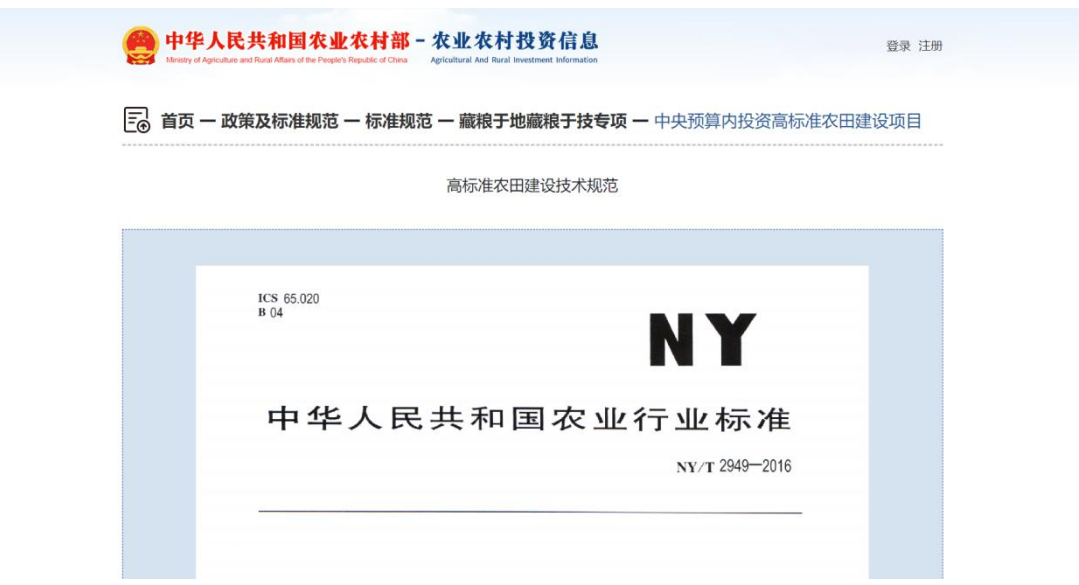

## 5. 项目问题反映

项目问题反映是为社会公众反映项目实施各阶段存在的问题线索提供的线上 便捷窗口。使用该功能前,需用户注册并登录系统。

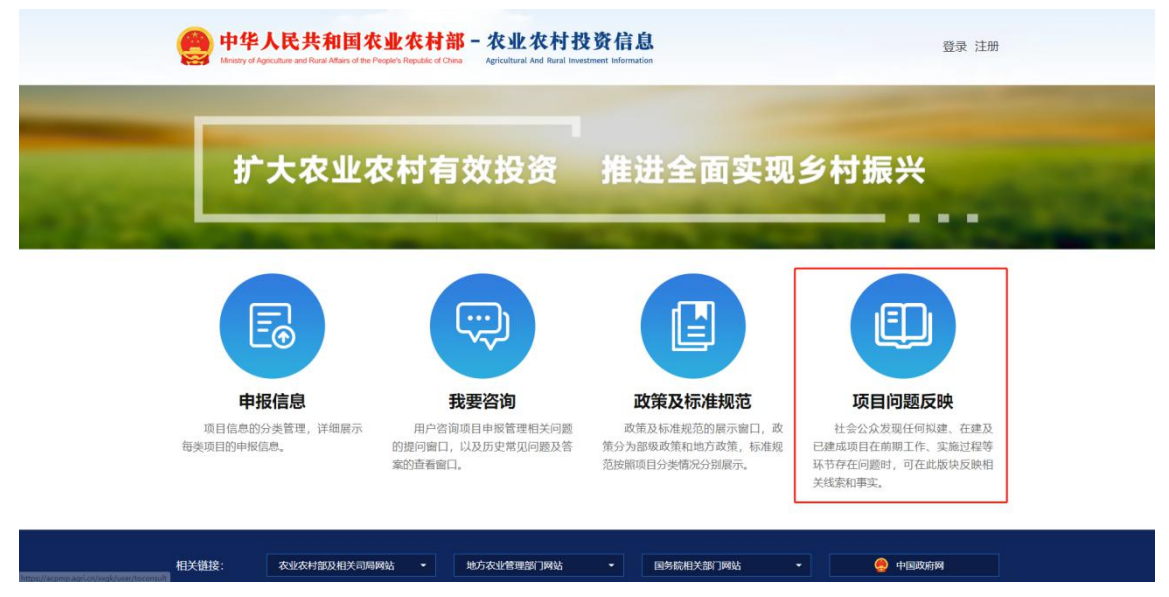

用户可进行项目问题反映及相关附件上传,项目监管部门可及时获取反映问 题并尽快反馈。

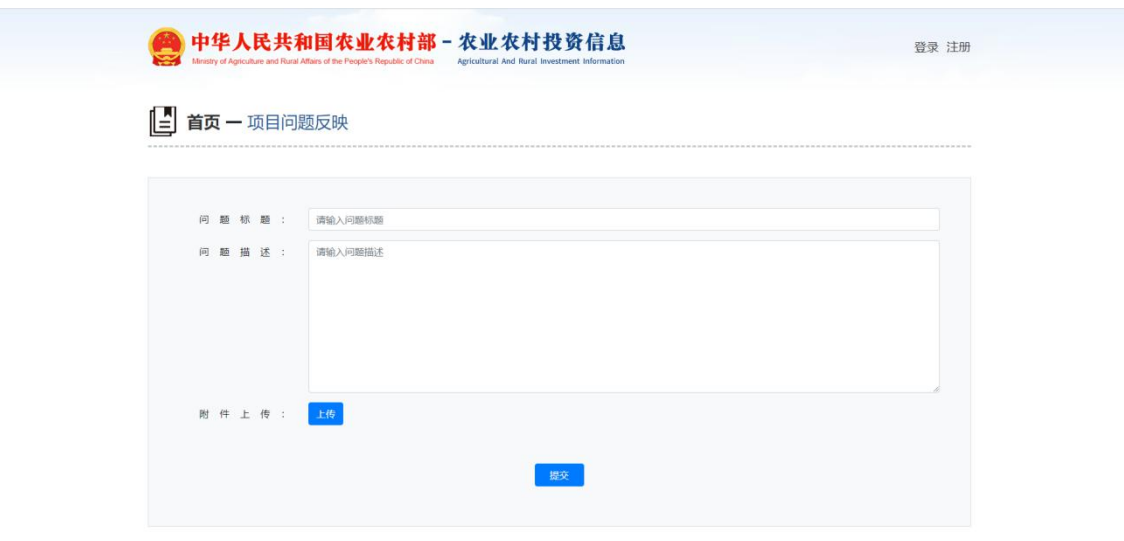

用户可点击系统右上角个人登录账号(手机号),进入用户中心"问题反映" 模块查看问题回复情况。

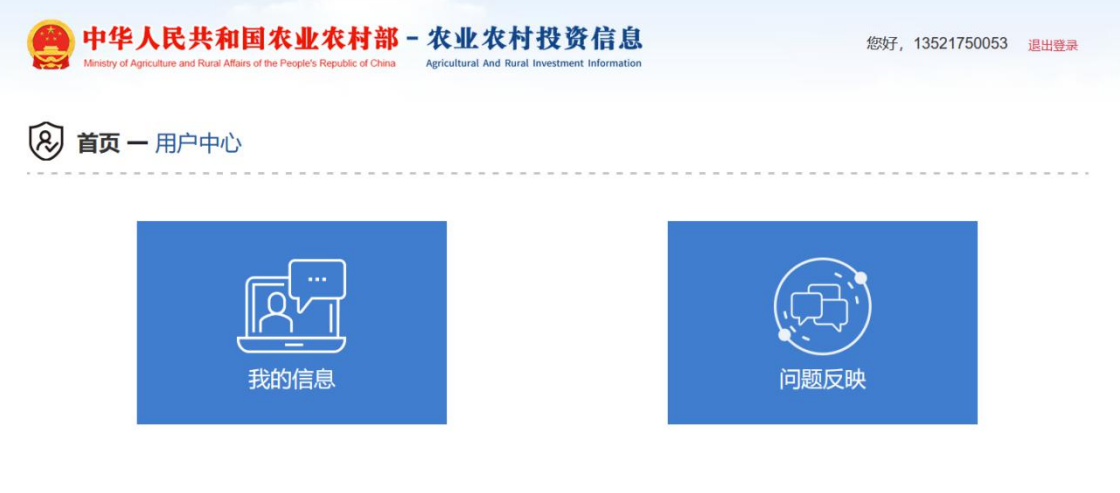

# 6. 用户注册

农业农村投资信息发布专栏用户若仅查看项目申报信息、政策及标准规范相 关内容, 则无需注册。如需进行项目管理问题咨询或项目问题反映, 则必须进行 注册,用户点击页面右上角"注册"输入手机号并获取验证码即可注册成功,手 机号即为用户登录账号,以后再次登录时输入手机号获取验证码即可进入专栏。

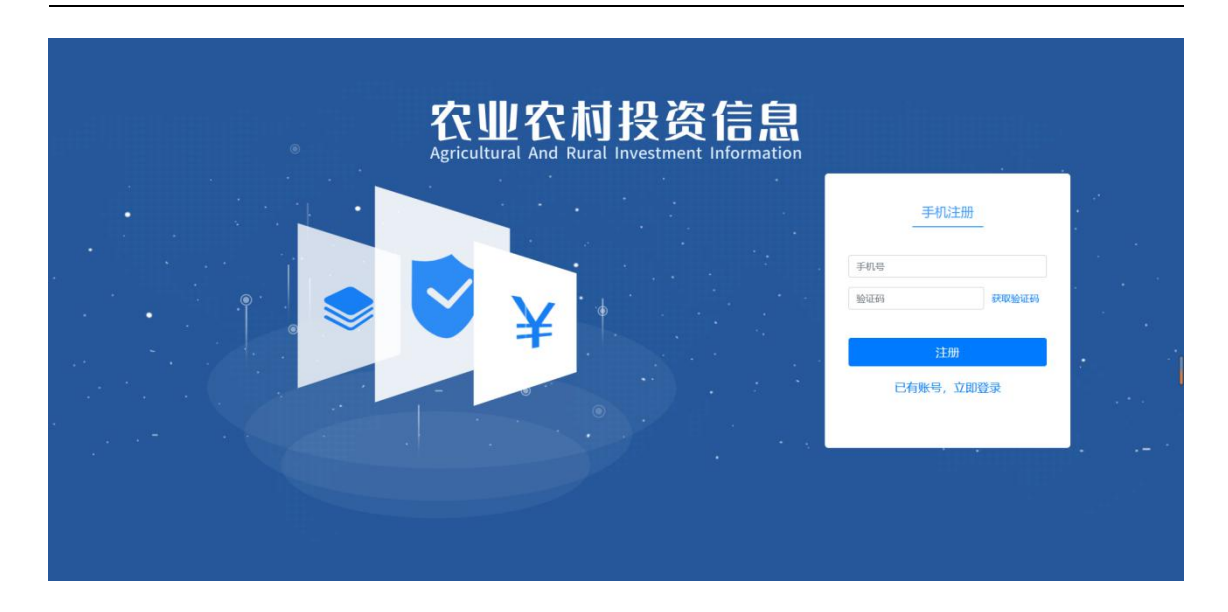